# **LooK Watch**

**Quick Start Guide Appendix‐A Important Steps**

## **TABLE OF CONTENTS**

**Step 1: LooK Watch Initial Start Up**

**Step 2: Set the Date and Time Manually**

**Step 3: Setup WiFi**

**Step 4: Pair With Your Phone and Sync Your Contacts**

**Step 5: Connecting your Gmail account to the LooK Watch**

**Step 6: Updating Google Play**

**Step 7: Enabling GPS on the LooK Watch**

**Step 8: Enabling the cellular services of the LooK Watch**

**Step 9: Launch the GPS Guardian Angel Connect App** 

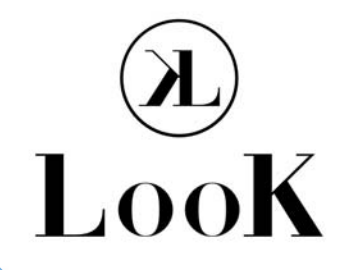

www.laipac.com **LAIPAC** 

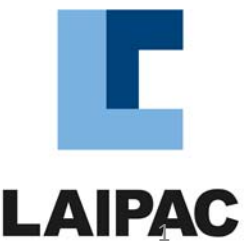

#### **STEP 1: LOOK WATCH INITIAL START UP**

- Charge the Look Watch with the supplied charger and USB cable
- Turn on the watch by pressing the crown button for more than 2 seconds
- Select the preferred language
- Enter the personal info (height, weight, gender) for use by the Health apps
- The LooK Watch will take a couple of minutes to initialize
- The first watch face will appear
- Swipe with your finger on the screen from right to left to access the apps menu

#### **STEP 2: SET THE DATE AND TIME MANUALLY**

- Select Settings, then Date & Time
- Select Automatic Date & Time and turn it off
- Switch off Automatic time zone (Automatic Adjust Tim only work when SIM card is inserted)
- Select Set Date
- Set the Date and click ok
- Select Set Time
- Set the time and click ok
- Set 12/24 hour format (off-12/on-24, default is on)

### **STEP 3: SETUP WIFI**

- Select Settings, then Connect
- Select WiFi
- Select your network from the list of available networks.
- Click on the password and type in the password, then click Connect
- The LookWatch will connect to the WiFi network
- The advanced and add network options are for manually adding a wireless network

#### **STEP 4: PAIR WITH YOUR PHONE AND SYNC YOUR CONTACTS**

In your phone:

- Select Settings, then Connect
- Turn on the Bluetooth functions
- Select the Bluetooth menu to search for nearby Bluetooth devices
- Note: you may need to enable the share contacts privileges on your phone for the contact sync function to work

On your LooK Watch:

- Select Settings and then Connect
- Select Bluetooth and Switch Bluetooth on if not already switched on
- Select Rename, You can Rename your LooK Watch here or it will appear as LooK. Now click ok.

Connecting the LooK Watch to your phone:

- Place the LooK Watch near your phone and select the 'LooK' that appears in the Bluetooth menu on the phone
- There may be a pairing request on both devices with matching password. Confirm on both devices
- The LooK Watch is now paired with your phone
- Open up Bluetooth call, swipe right to left 3 times, select your phone, and select connect if not already connected.

Synching your contacts with the LooK Watch:

- Go to the Apps menu on the LooK Watch and select Contacts
- Select menu option at the bottom of the Contacts screen
- Select Synchronize Contacts and click Choose
- Select your phone from the list of Bluetooth options
- Select Synchronize
- Select your phone to import your contacts from
- A message stating that a .VCF file will be created shortly will be displayed. When finished the LooK Watch will vibrate. The contacts have been added.
- Select Back, the contacts will now appear in the Contacts app

#### **STEP 5: CONNECTING YOUR GMAIL ACCOUNT TO THE LOOK WATCH**

- Select the Play Store from the Apps menu
- If the screen size is set to full, the "more" menu option is hidden. We will need to change the screen size using the following steps.
- Adjust the screen size by pressing and holding the power button. A screen for power off and reboot will appear. Click on the top center watch icon to change the screen size to small.
- Press the power button again to return to the Apps menu and access the Google Play store to continue adding your google account. The menu option "more" appears when the screen size is set to small. Click more to continue.

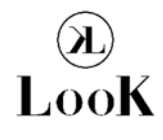

- Select the "email or phone" section to add your gmail address to the look watch.
- Enter in your gmail address and click the blue arrow when finished.
- Enter your gmail password by clicking password and click next when finished.
- Agree to the terms and service. Google will verify your information
- Once verified, click more to continue the setup process.
- For payment setup, select remind me later.
- When finished, click next and the Play Store will become accessible. Click the Google Play search bar to continue.

#### $\sim$  Open up Bluetooth call, swipe right to left  $3$  times, select  $\sim$   $\sim$   $\sim$   $\sim$   $\sim$   $\sim$   $\sim$ **STEP 6: UPDATING GOOGLE PLAY**

- To update Google Play, we need to search for the Google LLC tools by typing in "google update" in the search bar. Select Google LLC on the top then select update
- This process will take a few minutes depending on your internet connection
- Google will begin installing the update
- Select open after the update has been finished (LooK Watch will vibrate a bit)
- Select get started and continue
- When finished, close out and notifications will appear
- Expand the notifications window.
- Select Dismiss. This will clear the notifications. Close out of this window

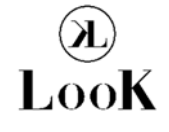

### **STEP 7: ENABLING GPS ON THE LOOK WATCH**

- Select Settings, then Connect
- Select GPS
- Enable GPS at the top if it is not already enabled and Click Mode
- Scroll down and verify high accuracy mode is selected
- Exit out when finished

#### **STEP 8: ENABLING THE CELLULAR SERVICES OF THE LOOK WATCH**

- Select Settings and then Connect
- Select Cellular networks. Note if there is no SIM card inside the LooK Watch, the cellular networks option will not be available. If Bluetooth is disabled, the cellular networks option may not be available.
- Enable both data and data roaming
- Agree to enable roaming. If your SIM is local, you will not be charged roaming fees.
- Once enabled, the switches will turn green

#### **STEP 9: LAUNCH THE GPS GUARDIAN ANGEL APP**

- Select Guardian Angel Connect
- Select the switch to turn on the Guardian Angel App
- Once the Guardian Angel app is on, Open Location Now and Start tracking the Look Watch.

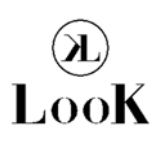

For more information on how to use the LocationNow.com IoT platform, visit www.locationnow.com